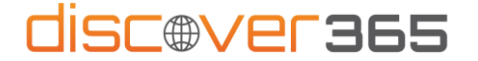

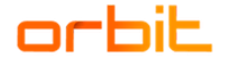

## Instructions for two-factor verification for accessing Discover365 portal

- 1) Enter your email address at [https://portal.discover365.cz/.](https://portal.discover365.cz/)
- 2) In the Check Permissions dialog box, select *Accept* if you agree to the terms.

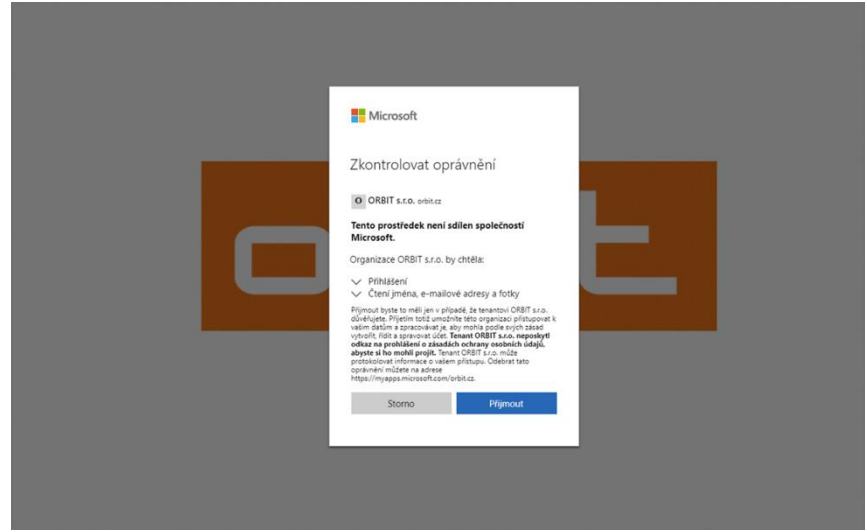

- 3) Next, enter the password you use for your work account.
- 4) In the next step, you will be asked to download the [Microsoft Authenticator](https://support.microsoft.com/en-us/account-billing/download-and-install-the-microsoft-authenticator-app-351498fc-850a-45da-b7b6-27e523b8702a) app (the app is free), which will verify your identity as part of access security. Once downloaded to your phone, you have two options:
	- a) select *Next* to set up notification authentication on your smartphone (recommended method)
	- b) select *I want to set up another method* this selects the SMS code authentication method (select if you do not own a smartphone).

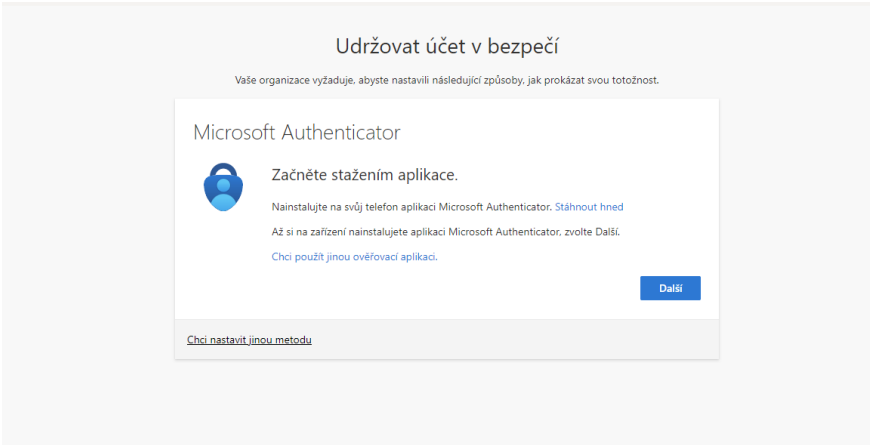

**Authentication by smartphone notification (see section 4a)**

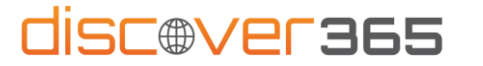

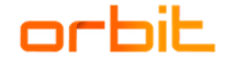

5) In the next step, scan the QR code with your mobile phone to pair your account and app. If you already have MS Authenticator installed on your phone, open it and click on the "+" icon. If the pairing is correct, the *Notification Approved* message will appear.

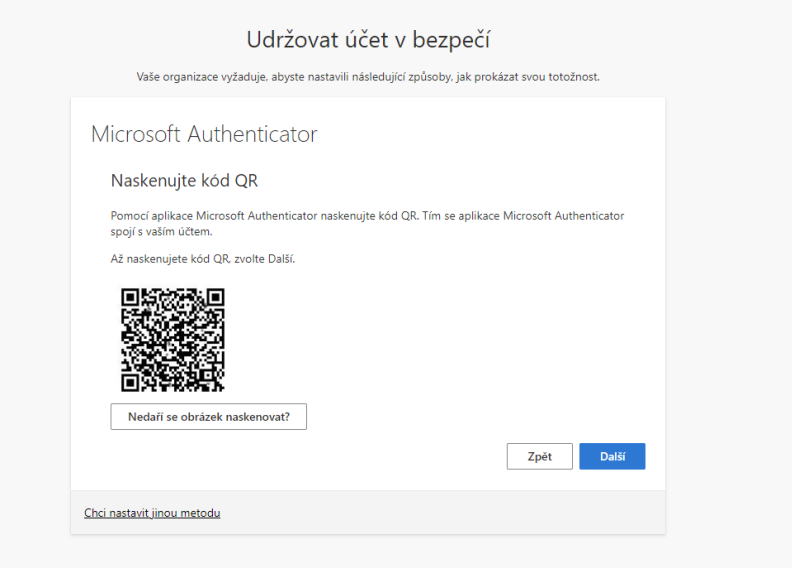

6) If everything went well, this window should appear. Confirm with *Done.*

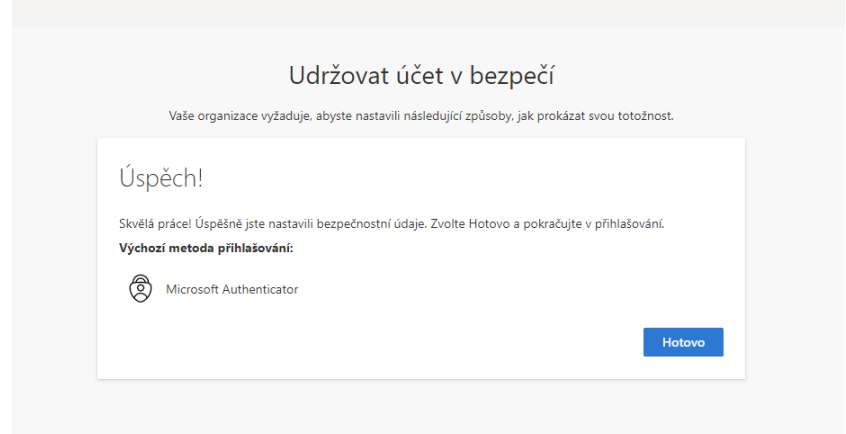

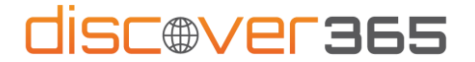

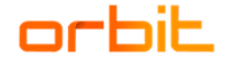

## **SMS authentication (see point 4b)**

5) After selecting a different method, select *Phone* and you should see this window appear. Enter your phone number, where you will either receive an SMS verification code or be given the code in a call.

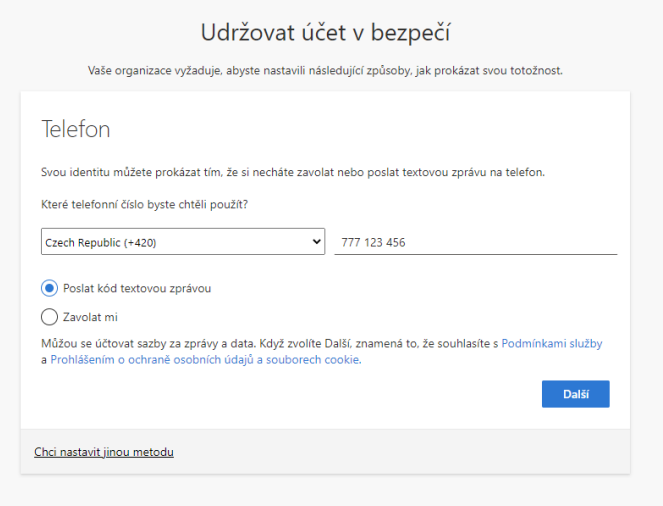

6) Enter the submitted six-digit code and click *Next*

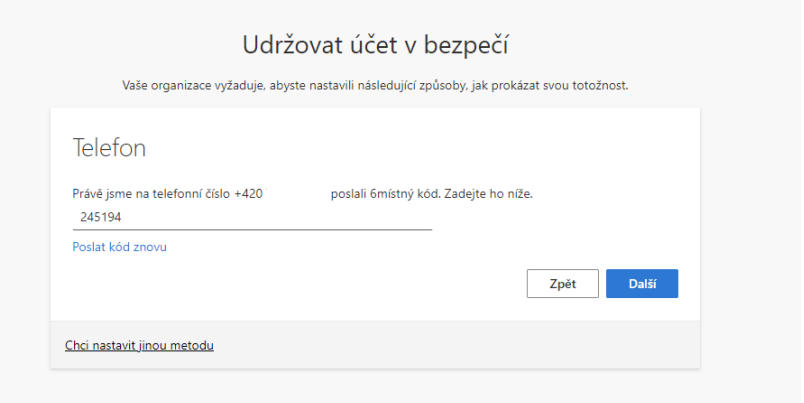

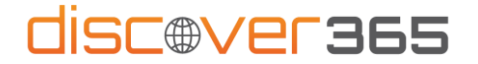

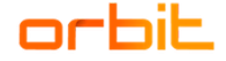

7) If you have typed the code correctly, you will be registered. Click *Next* to verify your identity.

You will need to do this process of typing in a code from a SMS or call each time you log in.

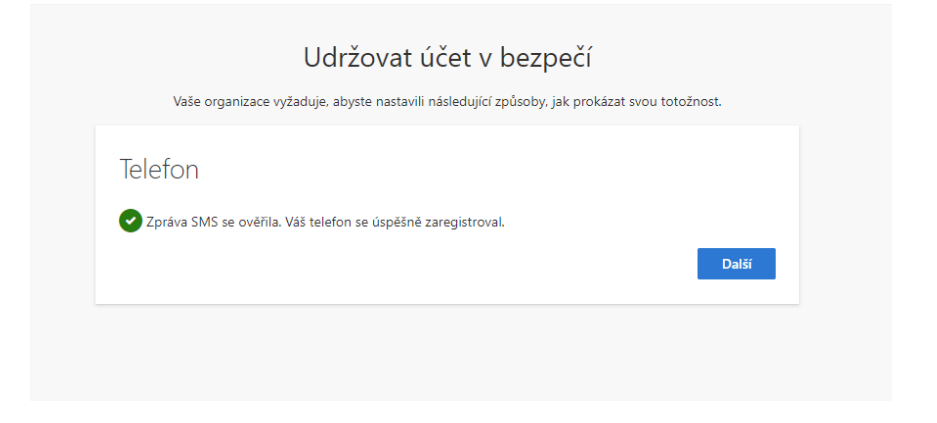

## **Done! Now you're securely logged into the Discover365 portal.**

If you have any problems while logging in, please do not hesitate to contact us at [discover365@orbit.cz.](mailto:discover365@orbit.cz)